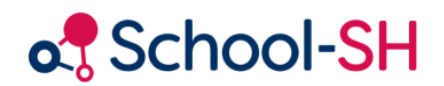

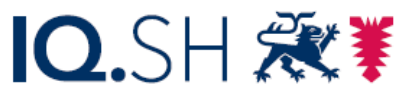

Institut für Qualitätsentwicklung an Schulen Schleswig-Holstein des Ministeriums für Bildung, Wissenschaft und Kultur des Landes Schleswig-Holstein

## Befüllen der Musterdatei

26.09.2023

[www.schulverwaltung.iqsh.de](https://schulverwaltung.iqsh.de/)

## Befüllen der Musterdatei

Der beste Weg ist natürlich, dass Sie eine der Musterdatei entsprechende Datei vom Einwohnermeldeamt bekommen. Diese können Sie dann direkt importieren. Wenn Sie dazu Hilfe brauchen, öffnen Sie den entsprechenden Link, der bei School-SH/Import/ Import Schulanfänger/-innen (Grundschule) hinterlegt ist.

Wenn die Liste zum Import der Schulanfänger/-innen, die Sie von Ihrem Amt bekommen haben noch nicht den Vorgaben des Landes oder in der Form nicht der Musterdatei entspricht, müssen Sie diese anpassen.

Laut Vorgabe des Landes dürfen nur folgende Werte in der Liste erscheinen:

- **Nachname des Kindes**
- **Vorname des Kindes**
- **Geschlecht des Kindes**
- **Land der Staatsangehörigkeit**
- **Geburtstag des Kindes**
- Adresse des Kindes (**PLZ, Ort, Straße, Hausnummer**)
- Kontaktperson 1 (**Typ, Nachname, Vorname, Straße, Hausnummer, PLZ, Ort**)
- Kontaktperson 2 (**Typ, Nachname, Vorname, Straße, Hausnummer, PLZ, Ort**)

Alle weiteren Angaben, wie Geburtsorte, Religionszugehörigkeiten, Telefonnummern usw. werden nicht mit eingelesen und müssen gelöscht werden.

Dazu klicken Sie mit der linken Maustaste auf den Buchstaben einer solchen Spalte, um diese in Gänze zu markieren. Um weitere Spalten zusätzlich zu markieren, müssen Sie die Strg-Taste gedrückt halten und können dann auf weitere Spalten-Buchstaben klicken. Sind alle zu löschenden Spalten markiert, nutzen Sie die rechte Maustaste, um alle Spalten zu löschen. Sind die Spalten verschwunden, können Sie die Markierungen aufheben, indem Sie in irgendeine Zelle klicken.

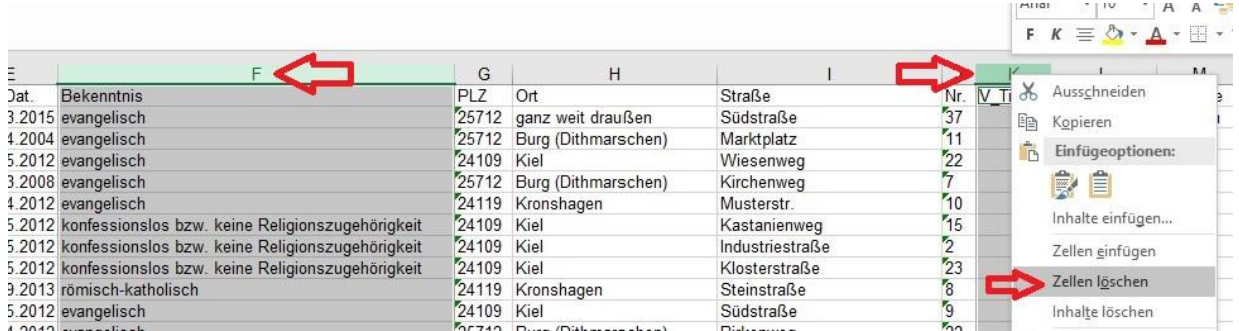

Am Ende sollten 23 Spalten (von A bis W) übrigbleiben. Diese müssen nun in die richtige Reihenfolge gebracht werden:

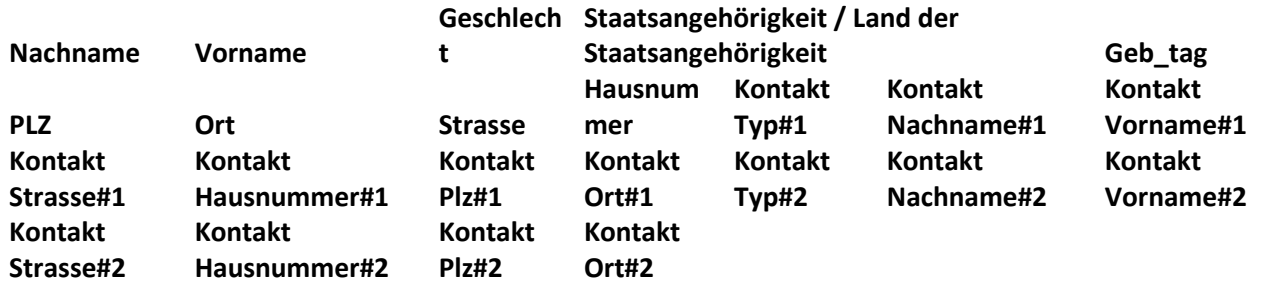

Meistens sind die ersten Spalten bereits in der richtigen Reihenfolge. Die erste Spalte, die nicht an dem richtigen Platz ist, muss markiert werden, indem Sie wieder auf den Buchstaben der Spalte klicken. Machen Sie nun einen "Rechtsklick" und wählen dort *Zellen einfügen.* Nun haben Sie dort eine Leerspalte. Diese befüllen Sie mit der Spalte, die dort hingehört, indem sie die richtige Spalte markieren und mit dem Cursor auf den grünen Rand dieser markierten Spalte navigieren bis der Cursor zu einem Kreuz mit vier Pfeilen wird

**. Wenn Sie dieses Kreuz mit der linken Maustaste gedrückt halten, können Sie die gesamte Spalte in** ein die spalte in allen Richtungen verschieben und damit an die richtige Position bringen. Wiederholen Sie diese Prozedur, bis alle Spalten an der richtigen Stelle sind.

Markieren Sie die gesamte Tabelle ohne die Überschriften und kopieren diese über *Strg C* oder mit der rechten Maustaste in den Zwischenspeicher.

Öffnen Sie nun die Musterdatei und fügen dort die gespeicherte Tabelle direkt unter die Überschriften ein. Damit überschreiben Sie auch die Beispielschülerin, falls Sie diese nicht vorher gelöscht haben.

Speichern Sie die befüllte "Musterdatei" nun in demselben Format (CSV) wieder ab und merken sich den Pfad.